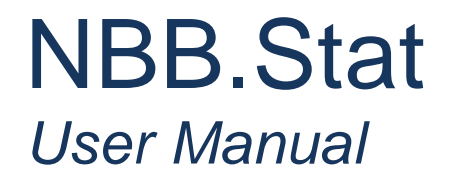

## **Table of Contents**

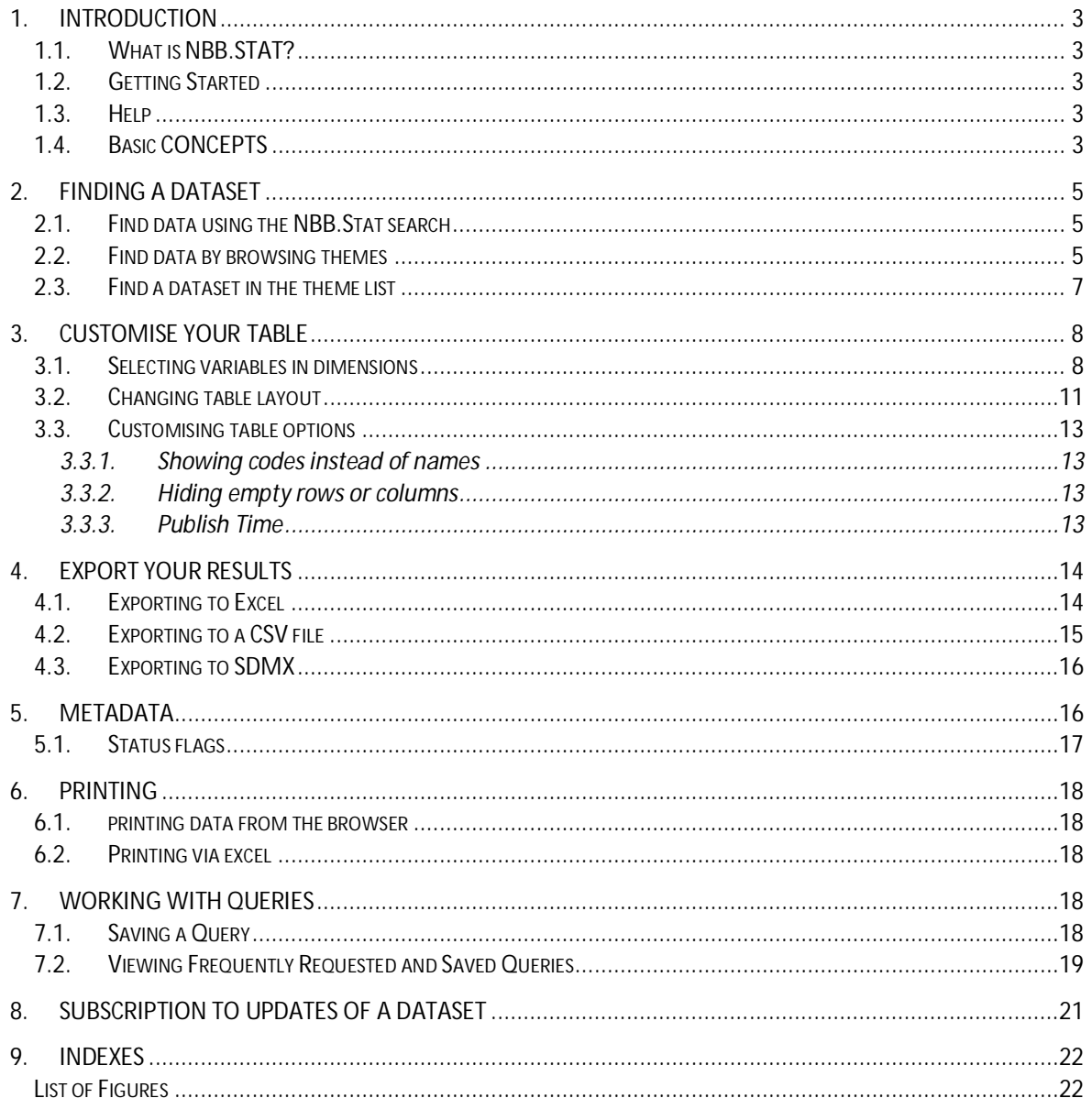

#### **1. INTRODUCTION**

#### <span id="page-2-1"></span><span id="page-2-0"></span>1.1. WHAT IS NBB.STAT?

NBB.Stat is a product that allows the clean presentation of statistical data. The application was originally created by the OECD. Due to the good design of the application, several other institutes are now using the same application, amongst which the National Bank of Belgium.

This documentation is based on the documentation created by 'Statistics New Zealand, who also uses the .STAT-application.

## <span id="page-2-2"></span>1.2. GETTING STARTED

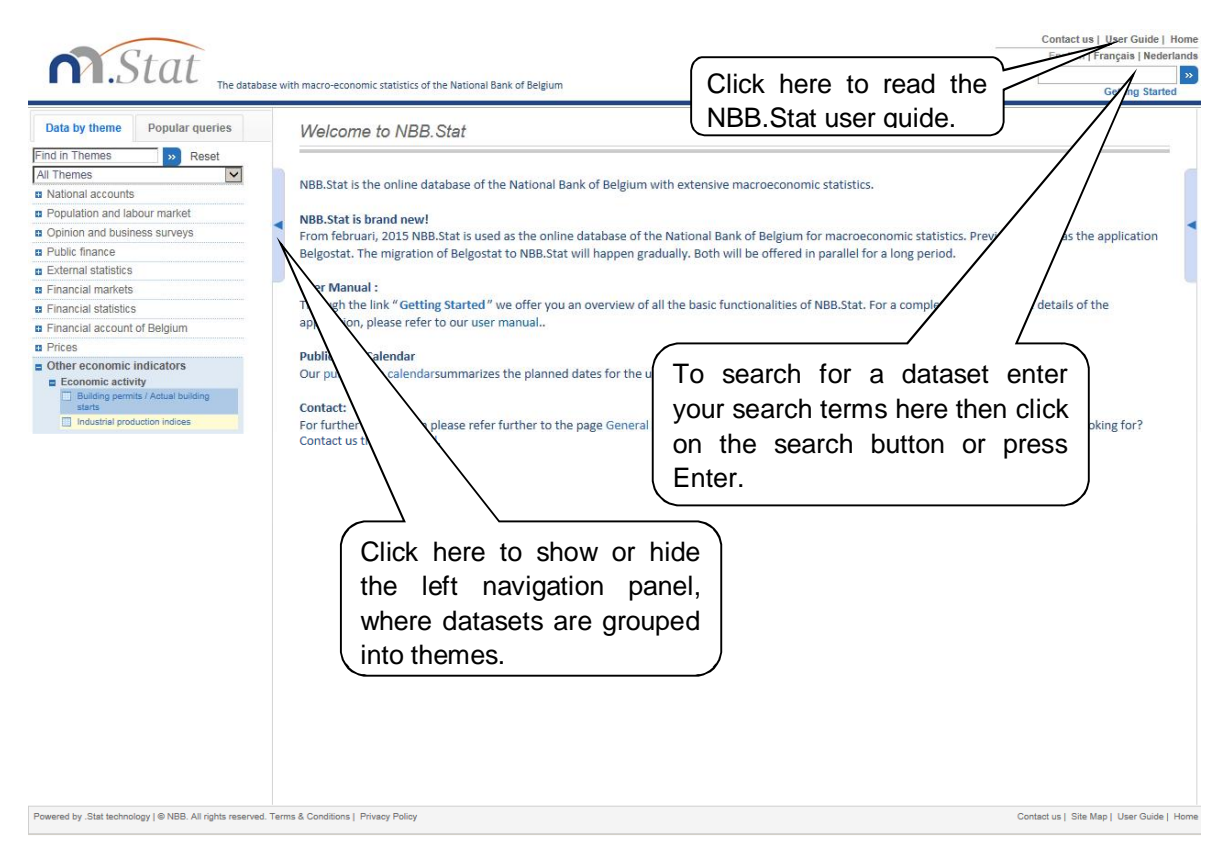

<span id="page-2-5"></span>**Figure 1: NBB.Stat Welcome Page** 

## <span id="page-2-3"></span>1.3. HELP

When in doubt about the content of figures of NBB.Stat, you can get help and advice by:

- selecting **Contact us** at the top-right of the browser screen
- emailing [datashop@nbb.be](mailto:datashop@nbb.be)
- x phoning +32 2 221 21 37.

## <span id="page-2-4"></span>1.4. BASIC CONCEPTS

- **Datasets**: Within NBB.Stat, statistical data are organised into datasets. A dataset is a collection of numerical values with associated textual information. All values share a common set of dimensions.
- **Dimensions**: The dimensions of a dataset are the axes on which the data are labelled. Country and year are two common examples of dimensions. Dimensions can be presented as either a flat list of as a hierarchy with dimension subsets.
- **Variables**: Every dimension contains a pre-defined list of variables. In the country dimension for example, the variables are the individual countries.
- **Metadata**: Metadata is the qualitative data that describes the empirical data in NBB.Stat. Metadata can be viewed for datasets, dimensions and variables alongside the table.
- **Flags**: A flag is a letter that appears alongside the numerical data in any table cell where it applies. It is a qualitative note that recurs in a dataset for many individual data figures. A legend appears beneath the table, explaining the meaning of each flag present in the table. Flags frequently indicate general data properties such as "confidential", "provisional" and "estimated".
- **Query**: A query is a pre-defined set of data within a dataset to highlight a certain topical content of the overall dataset. Queries appear alongside of datasets.

## <span id="page-4-0"></span>**2. FINDING A DATASET**

From the **Welcome page** (see figure 1), you can select a dataset either

- by using NBB. Stat search located in the top right of the screen or
- by browsing themes in the left hand navigation panel.

We'll explain how to use each of these features in more detail in the next sections.

#### <span id="page-4-1"></span>2.1. FIND DATA USING THE NBB.STAT SEARCH

Enter keywords in the NBB.Stat **Search box**, at the top right of the screen. NBB.Stat will search through dataset names, dimension names, variable names, and dataset information for the keywords you entered.

You will get a list of search results, which include a link to the dataset where the keywords were found and details of where the keywords appear in the dataset. To open a dataset, click on the link.

You will not be able to navigate back to the search results and will have to run the search again if you want to click on another link.

The most relevant links are shown first, based on how often the keywords appear in each dataset. A keyword in the name of a dataset is considered more relevant than a keyword found only in one of the variables of a dimension in the dataset or in the metadata.

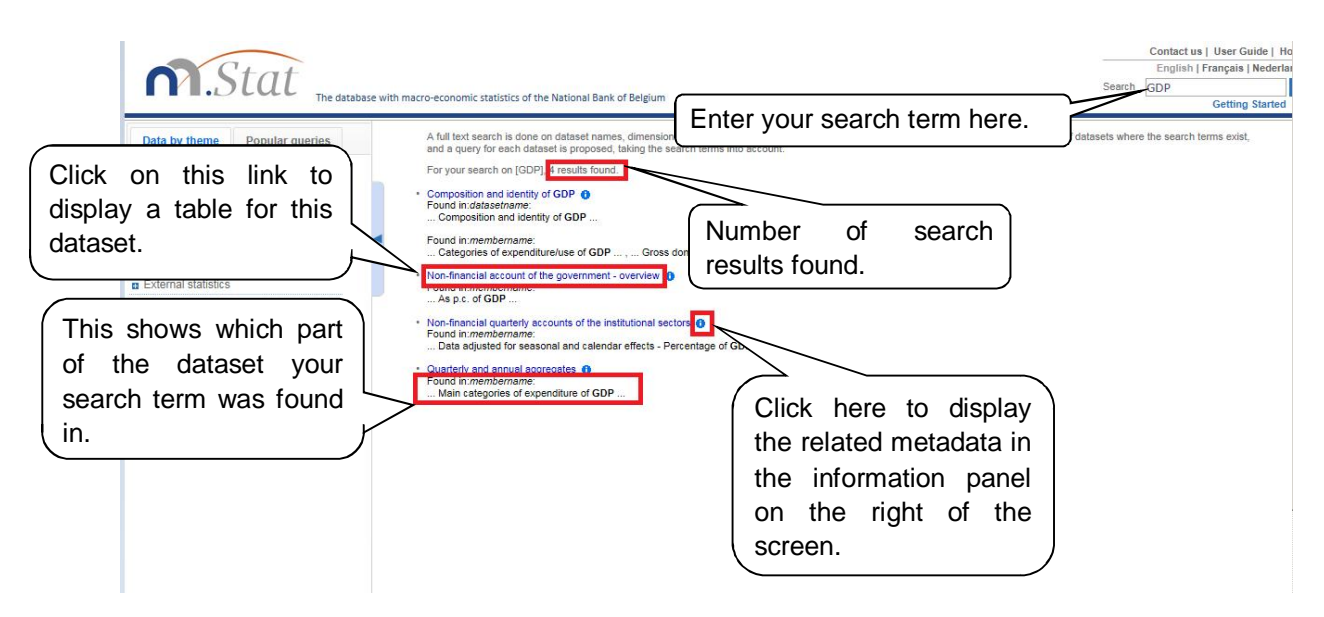

<span id="page-4-3"></span>**Figure 2: Results from the search ranked in order of relevance** 

## <span id="page-4-2"></span>2.2. FIND DATA BY BROWSING THEMES

The left navigation panel allows you

- x to browse through the themes using the **All Themes** drop-down menu and
- x to search for a dataset using **Find in Themes**.

To browse for a dataset click on the **All Themes** drop-down menu and select a theme from the list. The subthemes and datasets within the selected theme will be listed in the left navigation panel.

To expand or collapse a theme or subtheme, click on the  $\Theta$  or  $\Theta$  icons or the theme name.

To select a dataset, click on the name of the dataset. A pre-defined table will be displayed showing some of the data in the dataset.

You can customise your table view using drop-down menus above the table. See the section **Customise your table** of this guide for more detail about customising tables.

<span id="page-5-0"></span>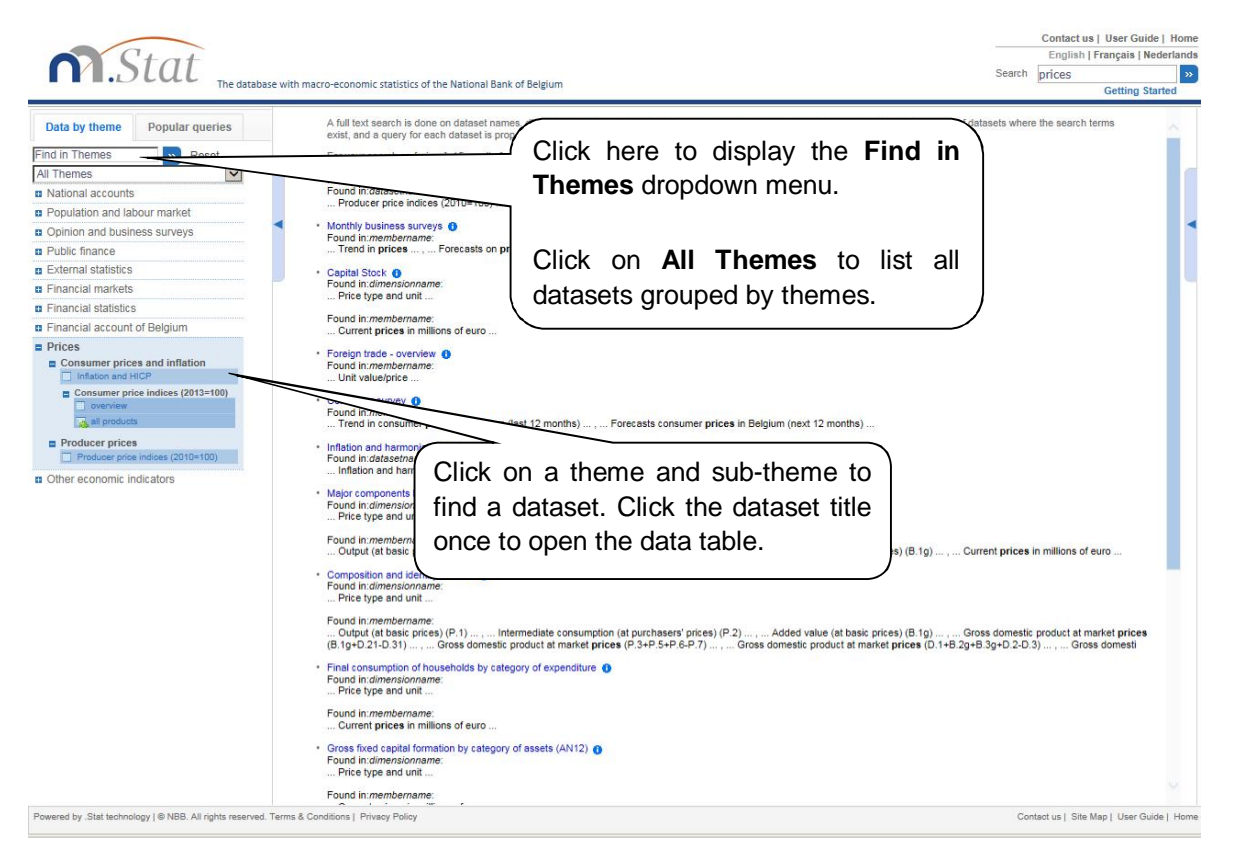

**Figure 3: Browsing through themes to view data** 

#### <span id="page-6-0"></span>2.3. FIND A DATASET IN THE THEME LIST

At the top of the navigation panel, enter your search term in the **Find in Themes** text box. Click the **EXECT** button or press Enter to carry out the search. All theme and dataset names that contain your search term will be listed in the navigation panel.

This search will only look for theme names and dataset titles that contain exact keyword matches for the text you entered. NBB.Stat will not search within the dimensions, variables, or additional information within the datasets.

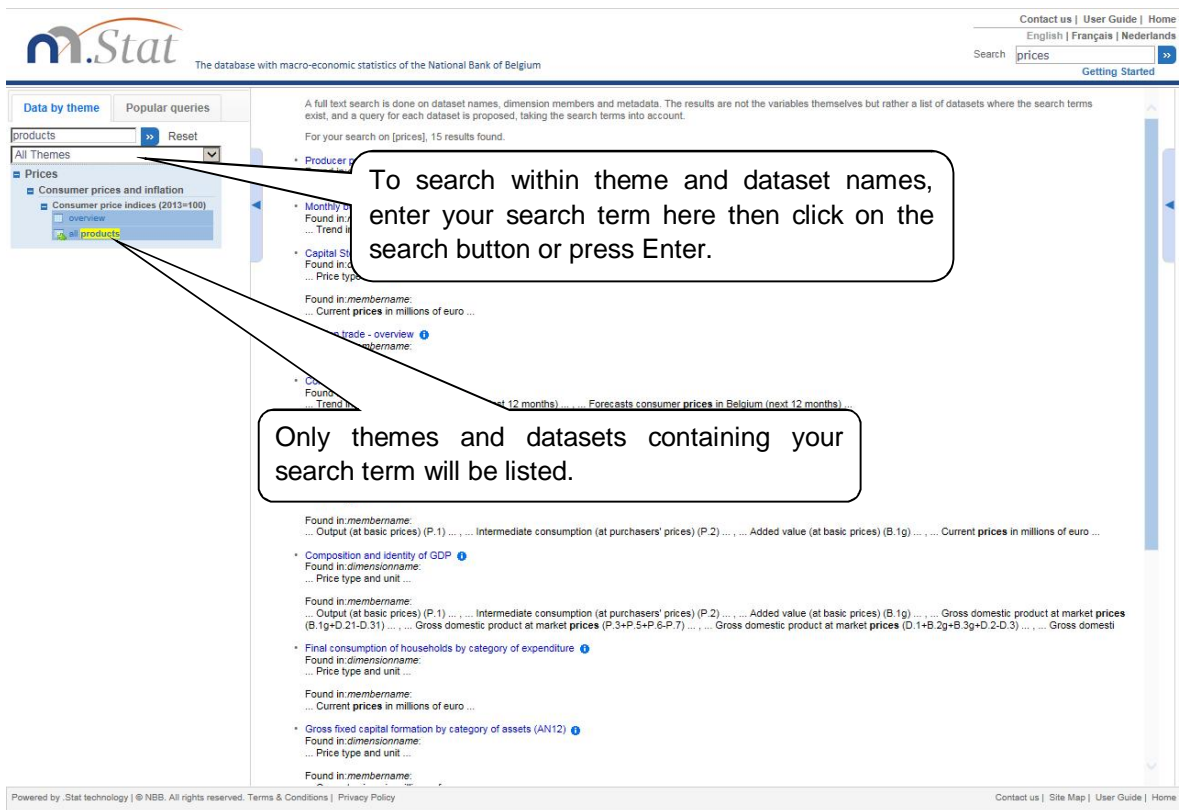

<span id="page-6-1"></span>**Figure 4: Find a theme or dataset** 

## <span id="page-7-0"></span>**3. CUSTOMISE YOUR TABLE**

When you select a dataset, a pre-defined table (the default dataset view) will open. You can configure the table using the **Customise** drop-down menu above the table.

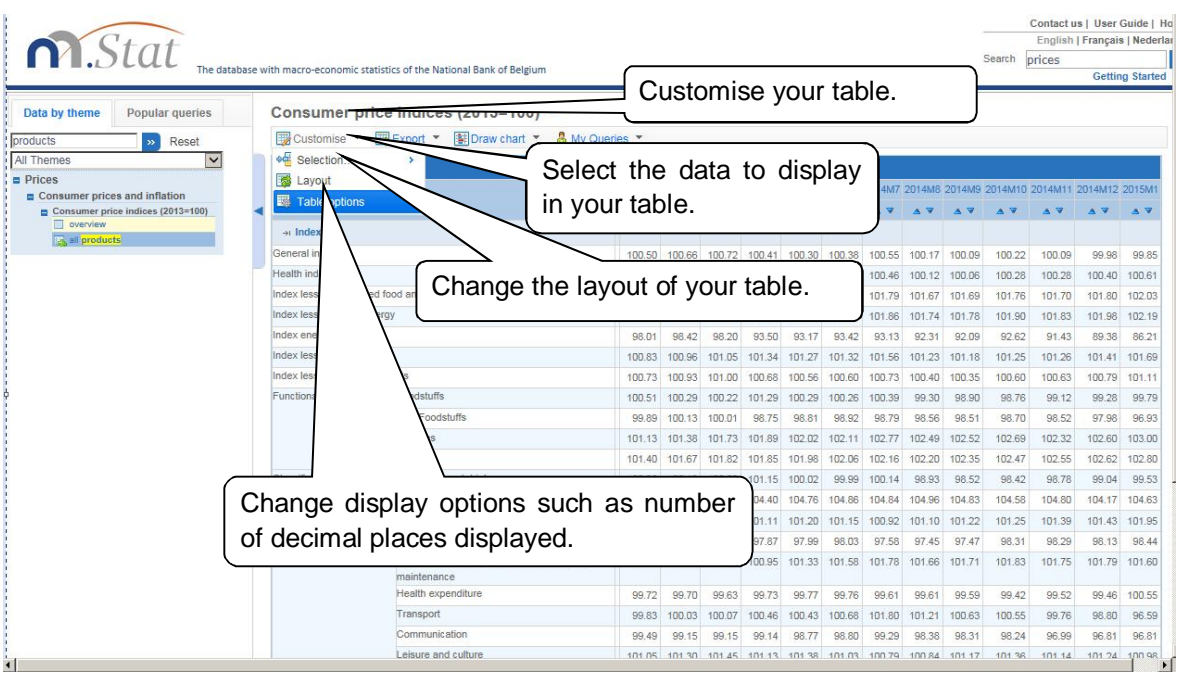

<span id="page-7-2"></span>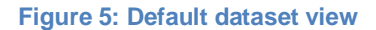

From the *Customise* drop-down menu, you can:

- x adjust what dimension variables are displayed in the table by selecting *Selection,*
- adjust where the dimensions are displayed in the table (e.g. row or column) by selecting *Layout* or
- **EXECT:** customise a variety of table settings by selecting **Table options**.

To go back to the pre-defined table view, click on the dataset name in the left hand navigation panel.

#### <span id="page-7-1"></span>3.1. SELECTING VARIABLES IN DIMENSIONS

You can decide which variables you want to see data about. Open the **Customise** drop-down menu at the top of the table and select **Selection**.

A list of the dimensions in the table will be shown in an additional drop-down menu to the right. Click on the dimension you want to customise. Alternatively, click on the dimension name in the table.

This displays a dialogue box showing all the variables in your selected dimension.

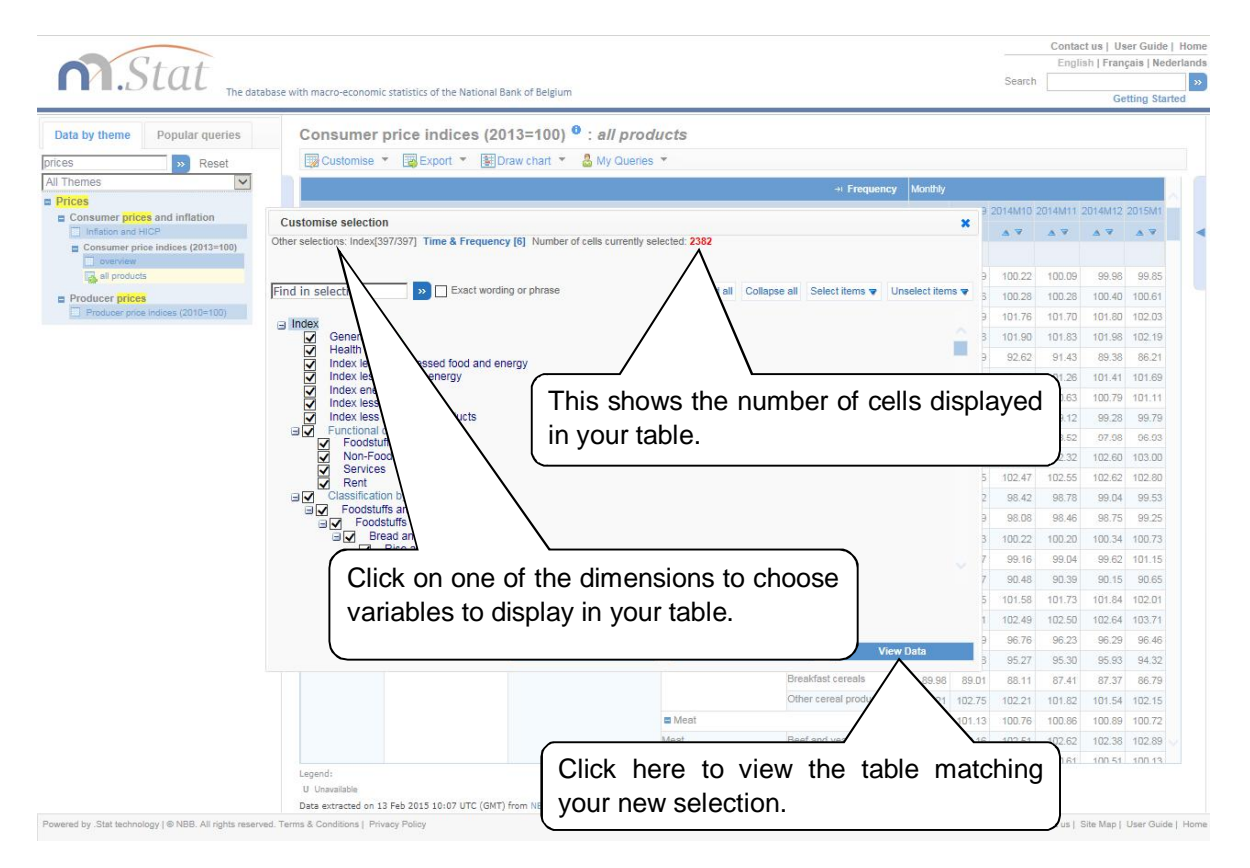

<span id="page-8-0"></span>**Figure 6: Using the dimension selector** 

To select or deselect a variable, click the check box to the left of the variable. Expand or collapse

the dimensions to find the variables you want to analyse. Click the  $\Theta$  icon to hide the expanded lists. Clicking on **Expand all** or **Collapse all** buttons will show or hide all the variables within the dimension.

Click on the dimension name(s) at the top of this dialogue box, to change what is displayed in other dimensions.

You can also use the **search box** at the top of the dialogue box to display variables matching the search criteria. All keyword matches will be displayed.

## COLOUR CODING

Colour coding helps you to see if data exist for a particular variable. This way, you will not waste time searching for data that does not exist.

When modifying dimensions in the **Customise Selection** window, you see that variable names are different colours. The colours indicate whether data exist or not for a given variable.

Based on the current selection for all other variables…

 Dark blue: Data exist for this variable; Blue: No data exist for this variable, but may exist for sub-categories of this variable. Gray: No data exist at any level for this variable.

Remember: The colour coding takes into account the current selection for all other variables. In other words, the colours indicate the existence of data for the countries, years, etc. currently selected.

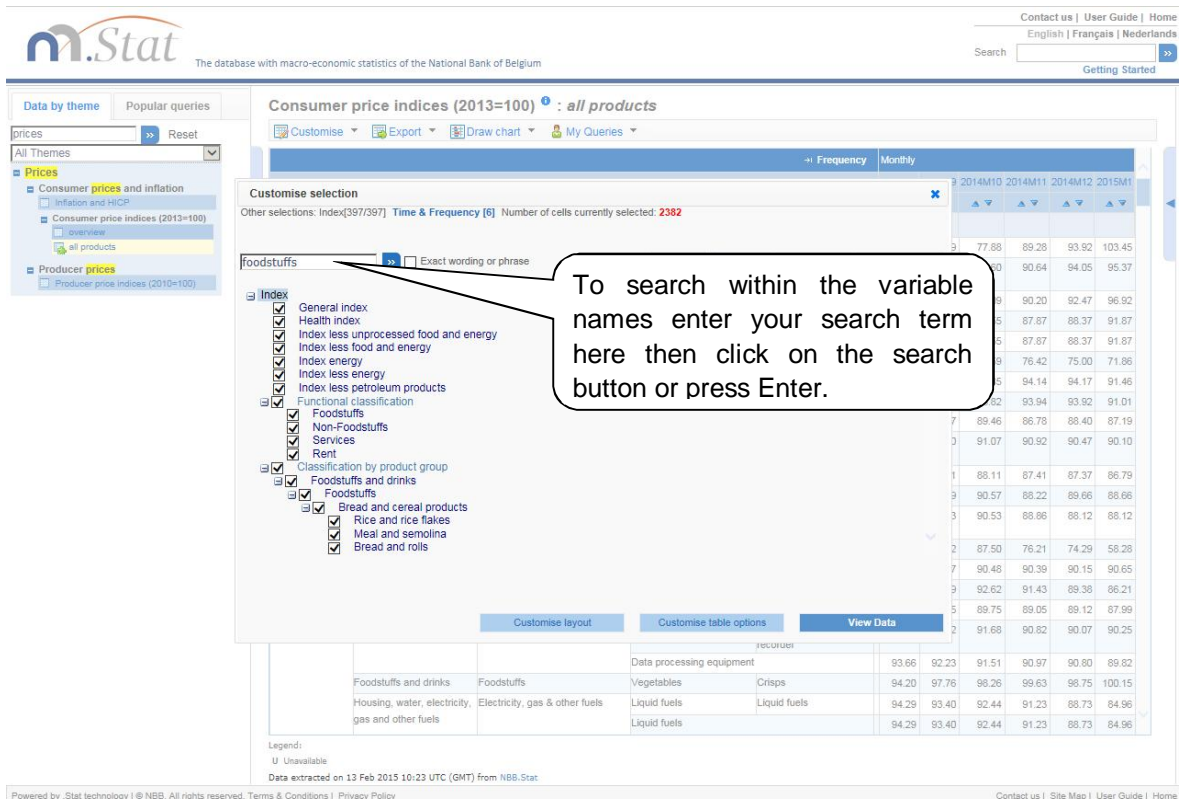

# **Figure 7: Searching in the dimension selector**

<span id="page-9-0"></span>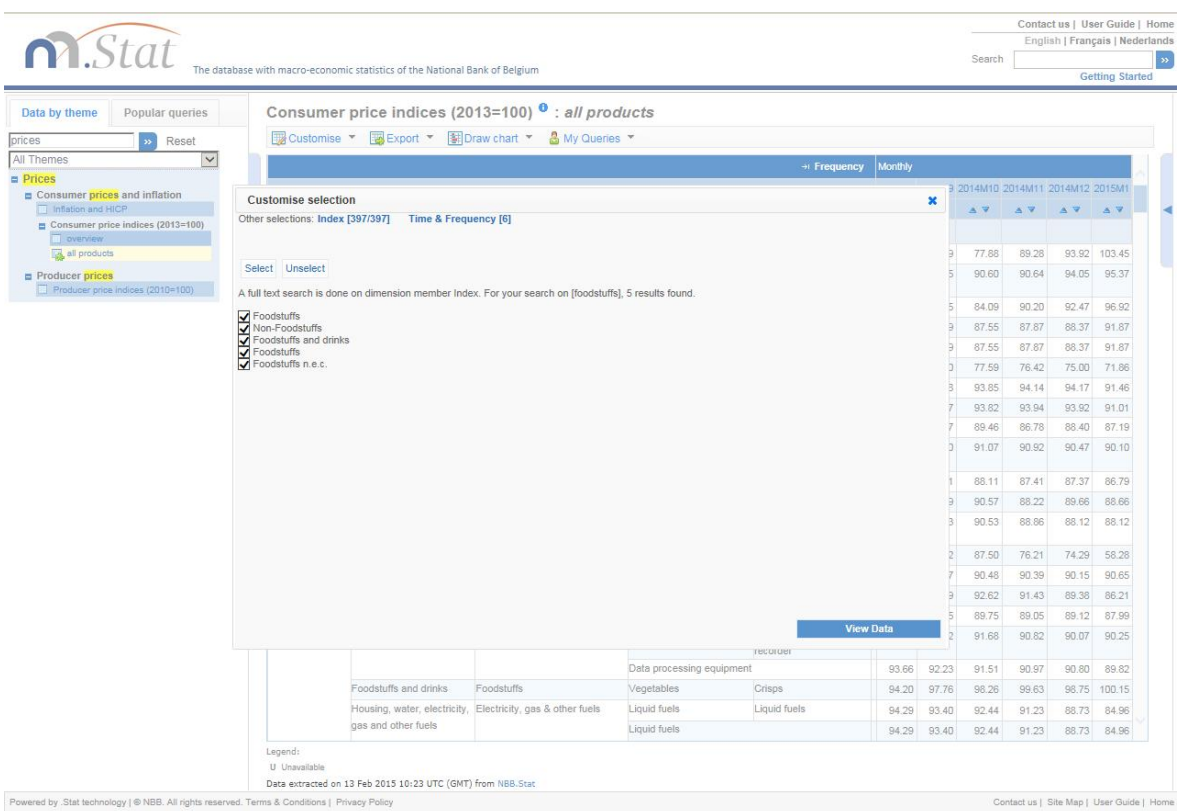

<span id="page-9-1"></span>**Figure 8: Results of a search in the dimension selector** 

## <span id="page-10-0"></span>3.2. CHANGING TABLE LAYOUT

You can change the layout of your table by opening the *Customise* drop-down menu at the top of the table and selecting *Layout*. Dimensions (such as age and age group) can be displayed on either the horizontal (row) or the vertical (column) axis of a table, or used as a filter. To move a variable from one place to another you can either drag and drop the variable between the **Column, Row** and **Page** sections or click the *up/down/left/right* arrows buttons.

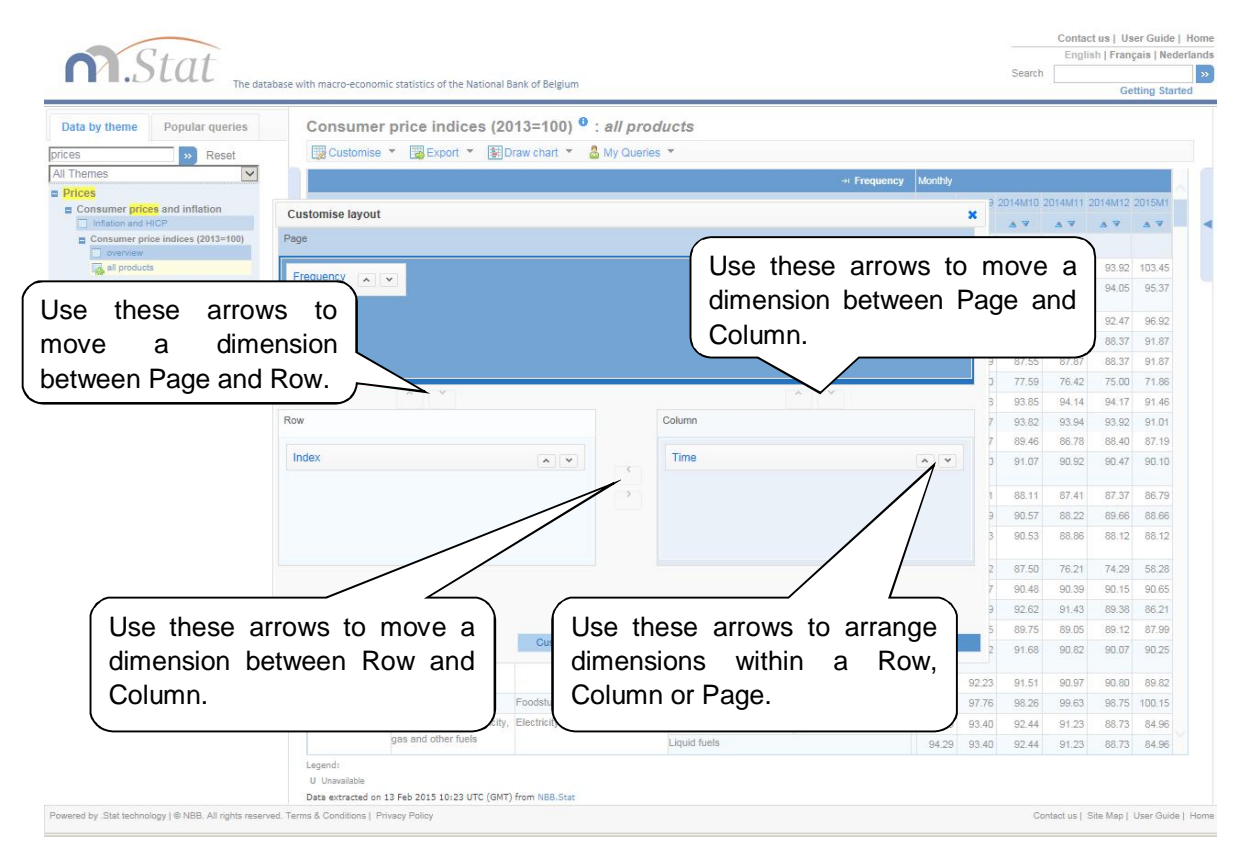

#### <span id="page-10-1"></span>**Figure 9: Moving a dimension to change table layout**

If there is more than one dimension in page, row or column the dimensions will be nested. Nesting places one dimension within another.

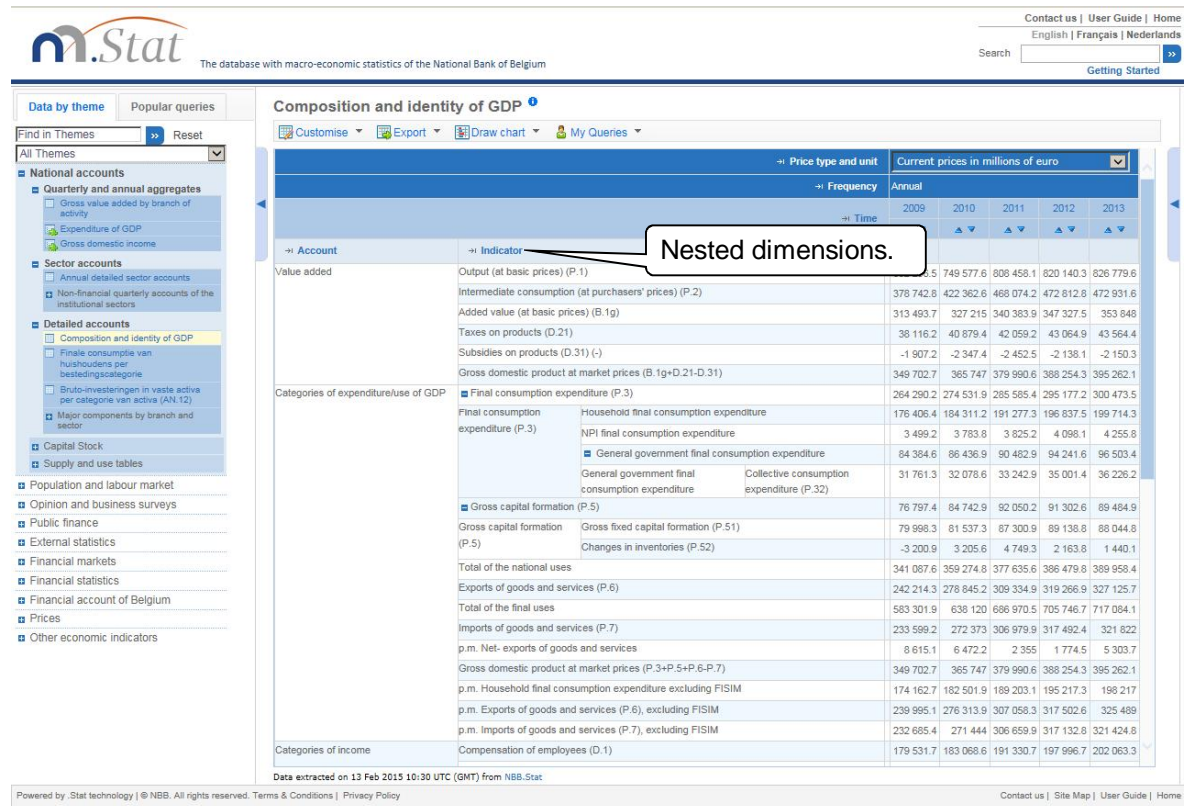

#### <span id="page-11-0"></span>**Figure 10: Nested dimensions**

When you place a dimension that contains more than one variable into the *Page* part at the top of the window (eg a list of countries), a drop-down list will appear. This will allow you to filter the data based on the variables within that dimension. To change the filter applied to the data, select the appropriate value in the drop-down list (see Figure 11).

If you've only selected one variable for the dimension in the **Page** part of your table, a drop-down list will not be displayed. To include other variables, click on the dimension name in the table and select more variables by following the instructions in the section **Selecting variables in dimensions** of this guide.

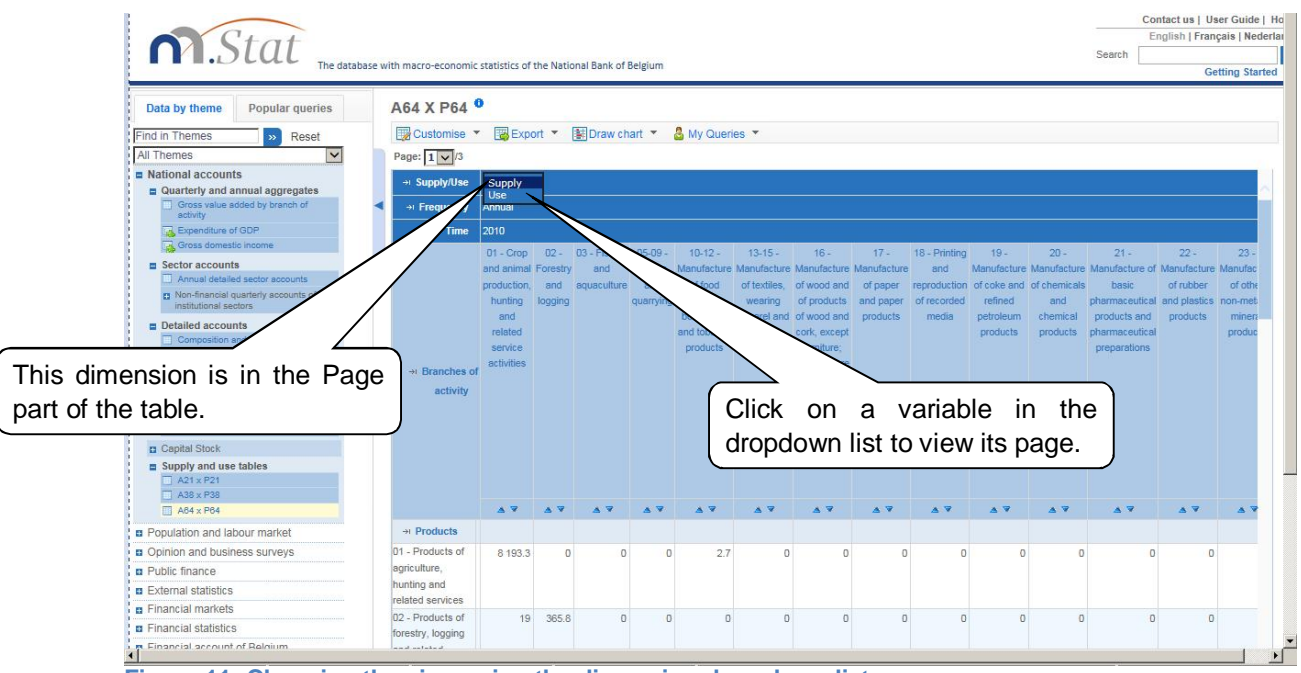

<span id="page-11-1"></span>**Figure 11: Changing the view using the dimension drop-down list** 

#### <span id="page-12-0"></span>3.3. CUSTOMISING TABLE OPTIONS

Select **Customise** *>* **Table options** to change the settings used in the displayed table. For example, you can select the number of digits displayed after the decimal point, or select the 'scale' figures are displayed in (eg unit value, hundreds, thousands, hundredths, thousandths).

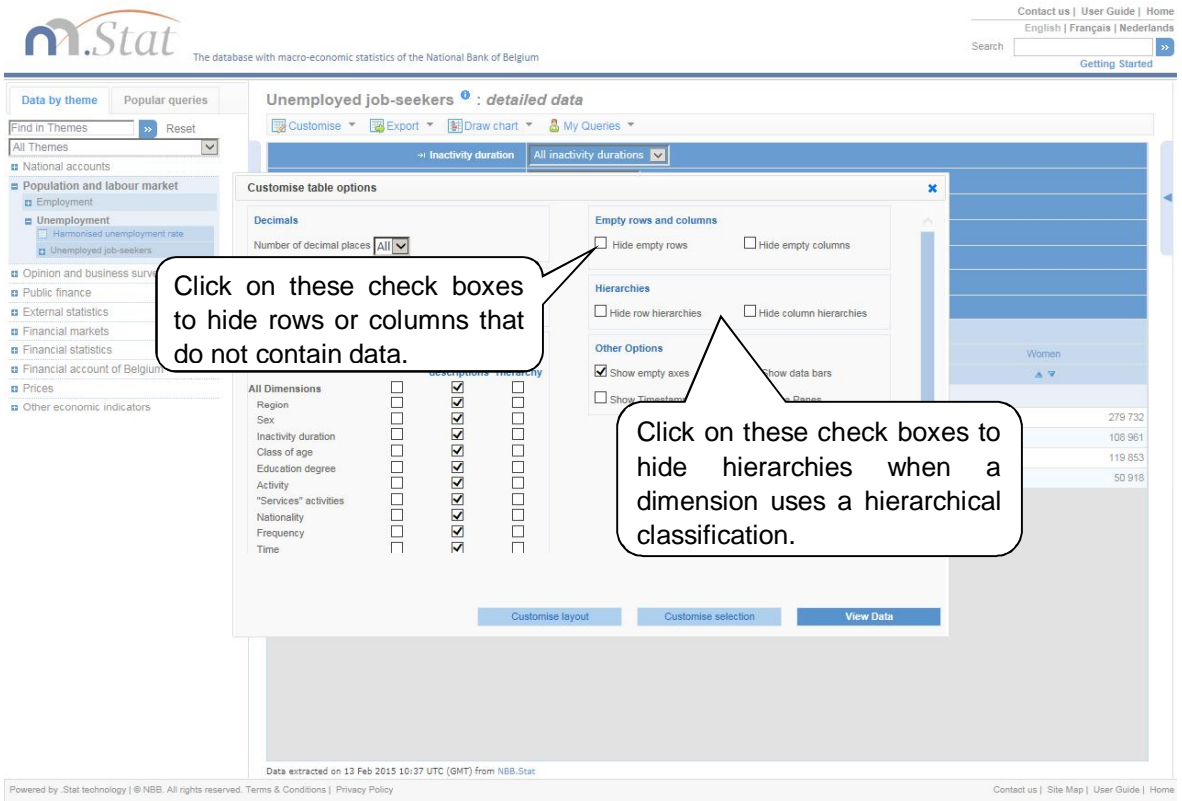

#### <span id="page-12-4"></span>**Figure 12: Customise table options**

#### <span id="page-12-1"></span>*3.3.1. SHOWING CODES INSTEAD OF NAMES*

All variables within each dimension have codes as well as names. You can display the codes instead of names by ticking **Use codes** instead of **Use full descriptions.** You can do this for one dimension or all dimensions.

#### <span id="page-12-2"></span>*3.3.2. HIDING EMPTY ROWS OR COLUMNS*

If a table has many rows or columns containing no data, it can be useful to hide these rows or columns in order to condense the table and improve readability.

To hide empty rows or columns, click on **Customise** above the table, select **Table options** from the drop-down menu and then select the option **hide empty rows***,* **hide empty columns***,* or both.

#### <span id="page-12-3"></span>*3.3.3. PUBLISH TIME*

Activating the 'Show Timestamp' switch, shows the timestamps of when the data was uploaded into NBB.Stat.

## **4. EXPORT YOUR RESULTS**

#### <span id="page-13-1"></span><span id="page-13-0"></span>4.1. EXPORTING TO EXCEL

Download your table as an Excel file by selecting *Export > Excel in the* drop-down menu at the top of a table. You can either save the Excel file or open it directly. We recommend you save the file to your desktop and then open it from there, as your computer settings may not allow for the file to be directly opened.

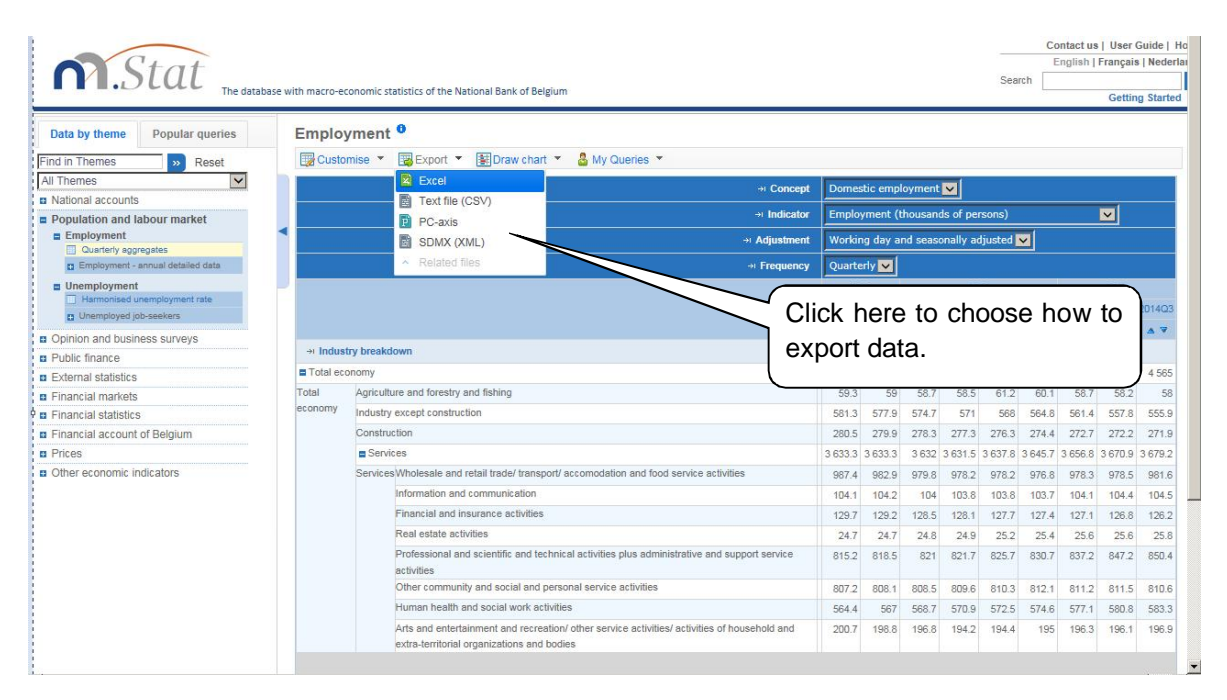

#### <span id="page-13-2"></span>**Figure 13: Export options**

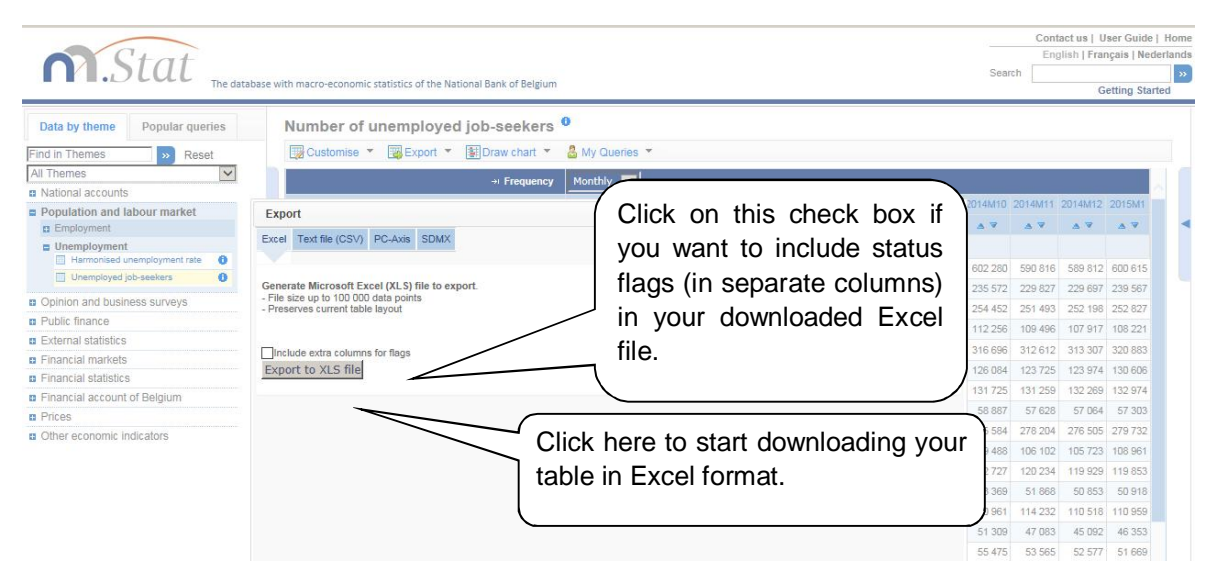

<span id="page-13-3"></span>**Figure 14: Export to Excel** 

#### <span id="page-14-0"></span>4.2. EXPORTING TO A CSV FILE

Tables can also be exported to a CSV-file. This will be useful for large tables. To export to a CSVfile, select *Export > Text file* **(CSV)** from the drop-down menu at the top of the table.

The data in the CSV-file will not have the same layout as the table you are viewing online. The CSV-file is structured so that there is only one column of data.

You may choose between a standard format or a customized format. A standard format implies that both the codes and the labels are exported. The comma is used as a separator between the columns. If you opt for a customized format, you will get a second screen in which several options can be selected. In both cases, the data is exported directly from the database. Your browser will ask you where you want to store the data. Because of the volume to be exported, it can take a while before the browser asks you this question.

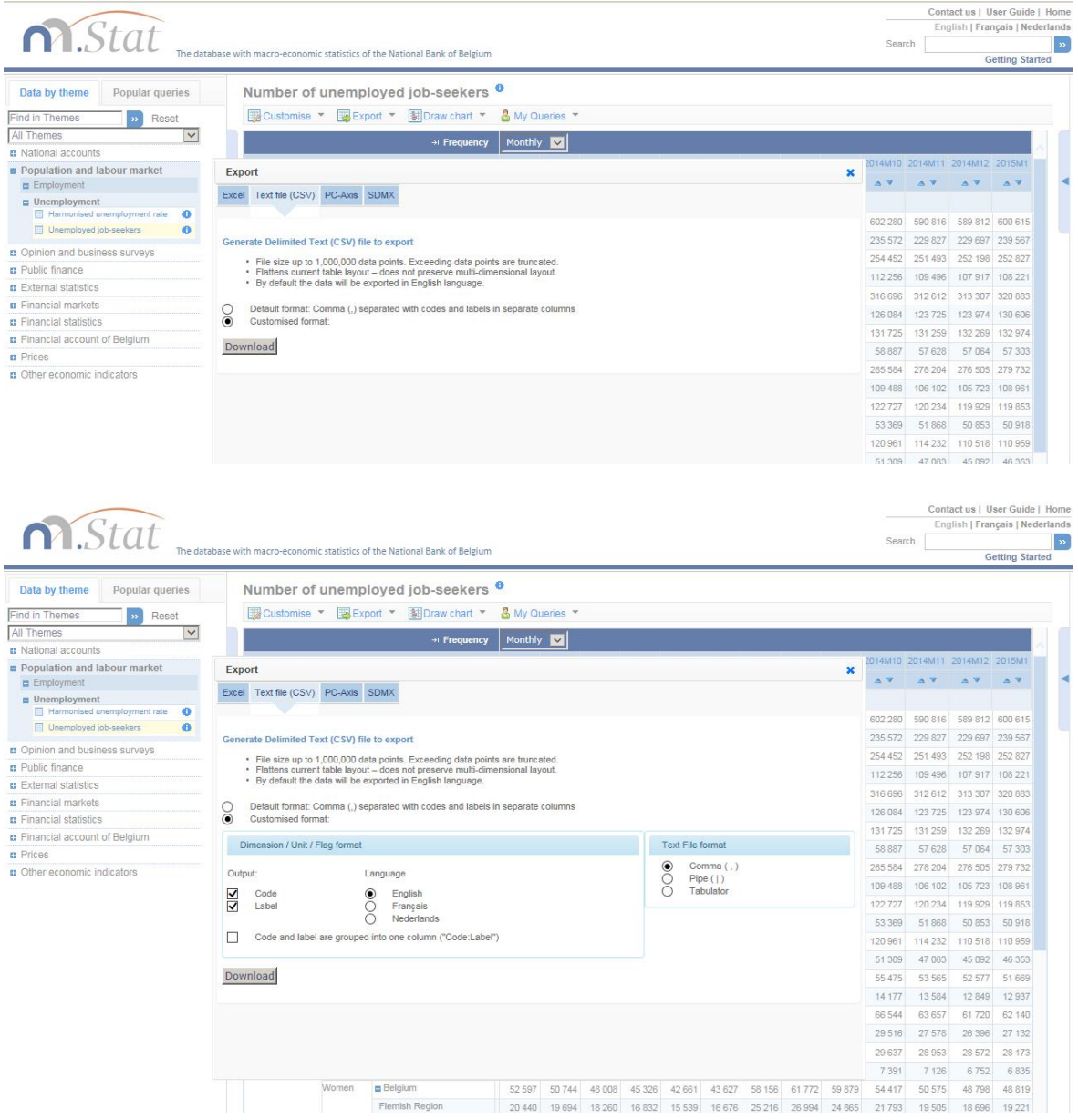

<span id="page-14-1"></span>**Figure 15: Export to CSV** 

#### <span id="page-15-0"></span>4.3. EXPORTING TO SDMX

Select **EXPORT > SDMX (XML)** to export your table as a XML file. The data is available in compact or generic SDMX XML data format. The structure of the dataset, including the variable codes and labels is available to export via the Data Structure Definition (DSD) file.

Currently you are not able to download SDMX large data selections. Please try to make multiple small SDMX requests to retrieve the data needed.

Note for developers: The technical specification of the RESTful query syntax can be found in the SDMX 2.1 Technical Specification (Section 7 – Web Services Guidelines). You can copy the SDMX Data URL into your own software program. Please refer to www.sdmx.org for more information.

# <span id="page-15-1"></span>**5. METADATA**

The  $i$  symbol shows that you can view additional information about datasets, dimensions, and variables. Click on the symbol to display the information in the panel on the right of the table.

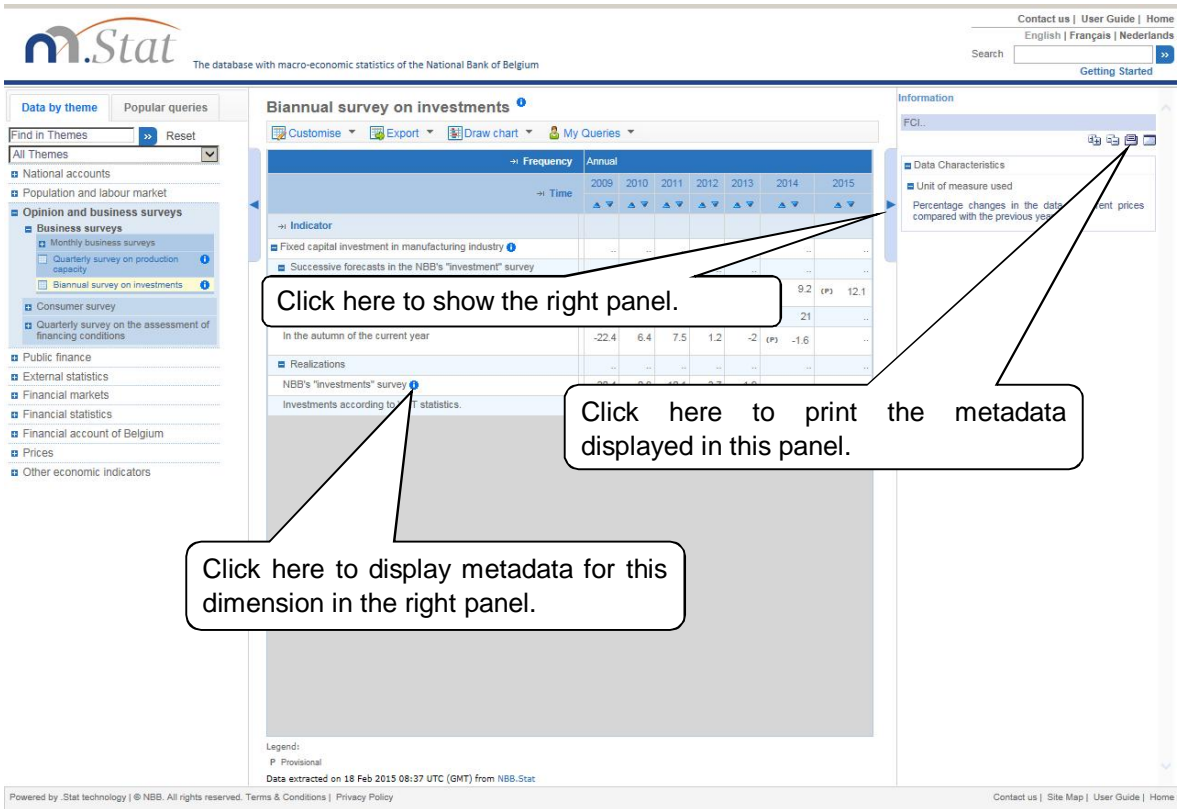

<span id="page-15-2"></span>**Figure 16: View metadata**

## <span id="page-16-0"></span>5.1. STATUS FLAGS

Some tables contain status flags. Status flags provide additional information about a data value. Where a data value is unavailable, the status flag will explain why. The definitions for status flags used in a table are listed in a legend below the table.

Status flags include:

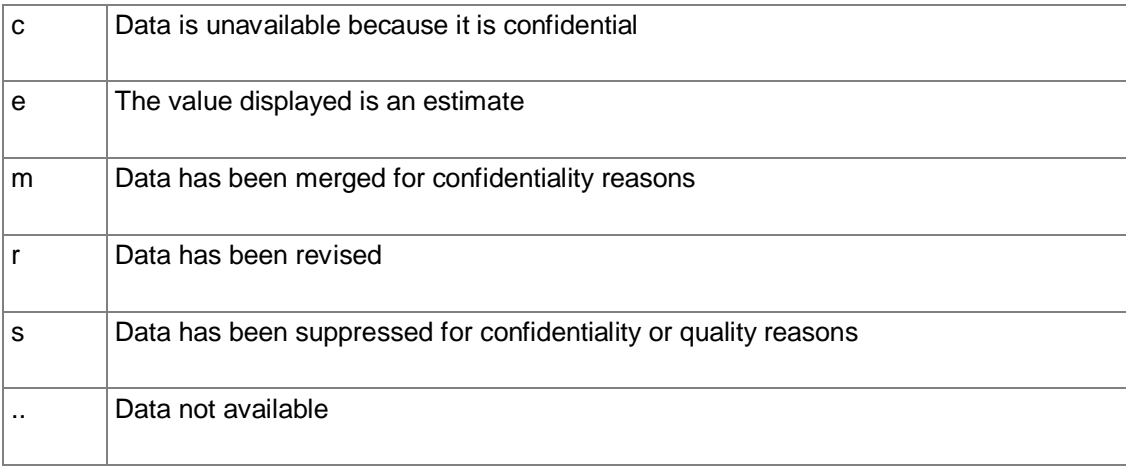

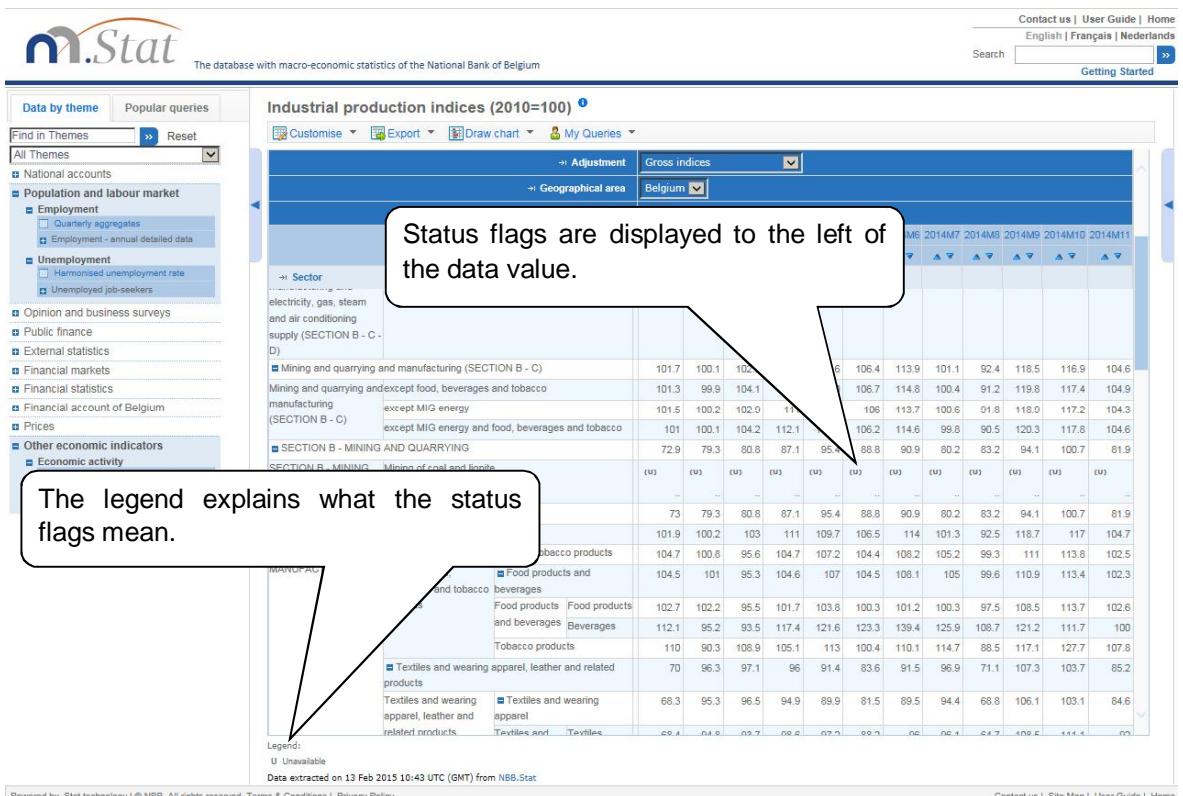

<span id="page-16-1"></span>**Figure 17: Status flags** 

#### <span id="page-17-0"></span>**6. PRINTING**

#### <span id="page-17-1"></span>6.1. PRINTING DATA FROM THE BROWSER

To print a table directly from NBB.Stat, right-click on the table and select the Print command.

Print the metadata separately by clicking on the Print icon in the top right-hand corner of the metadata panel.

#### <span id="page-17-2"></span>6.2. PRINTING VIA EXCEL

NBB.Stat offers a good interface with Excel. You can export your data to Excel and make a print from Excel.

## <span id="page-17-3"></span>**7. WORKING WITH QUERIES**

#### <span id="page-17-4"></span>7.1. SAVING A QUERY

When working with queries most features [require you to log in,](http://www.nbb.be/doc/dq/e_method/md_authentication_userguide_en.pdf) e.g. the **MY QUERIES** *->* **SAVE** button is only displayed when you logged in via the **CLICK HERE TO LOGIN** link at the top right of the page. Once logged in your name will be displayed at the top right of the page. Your data selection, or query, can be saved at any time by clicking **My Queries** and then **Save**  button above the table. On subsequent visits to the browser, this saved query can be opened to view the latest data available within the selection.

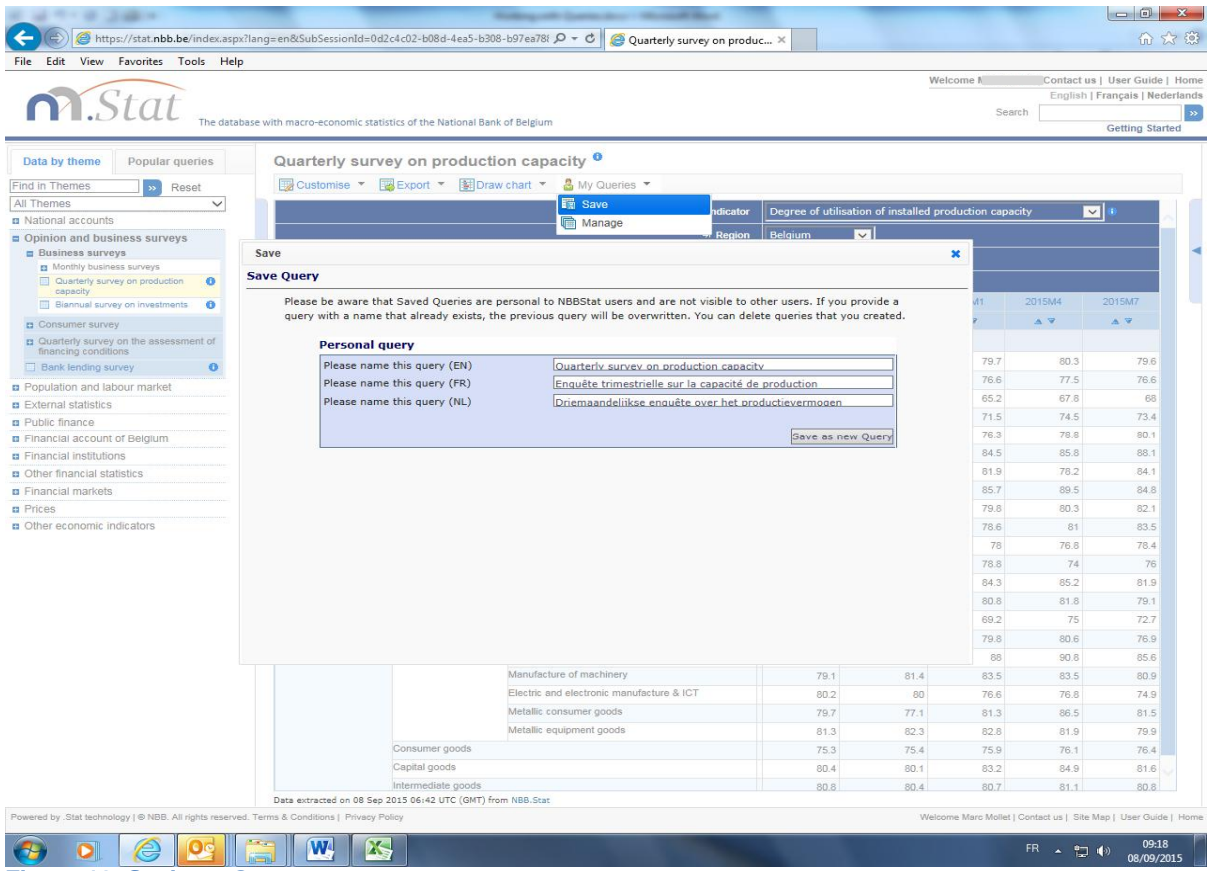

<span id="page-17-5"></span>**Figure 18: Saving a Query** 

## <span id="page-18-0"></span>7.2. VIEWING FREQUENTLY REQUESTED AND SAVED QUERIES

Clicking on **MY QUERIES** under **POPULAR QUERIES** in the left panel displays the list of all queries which you have personally saved together with a list of recent queries. This feature requires the user to login.

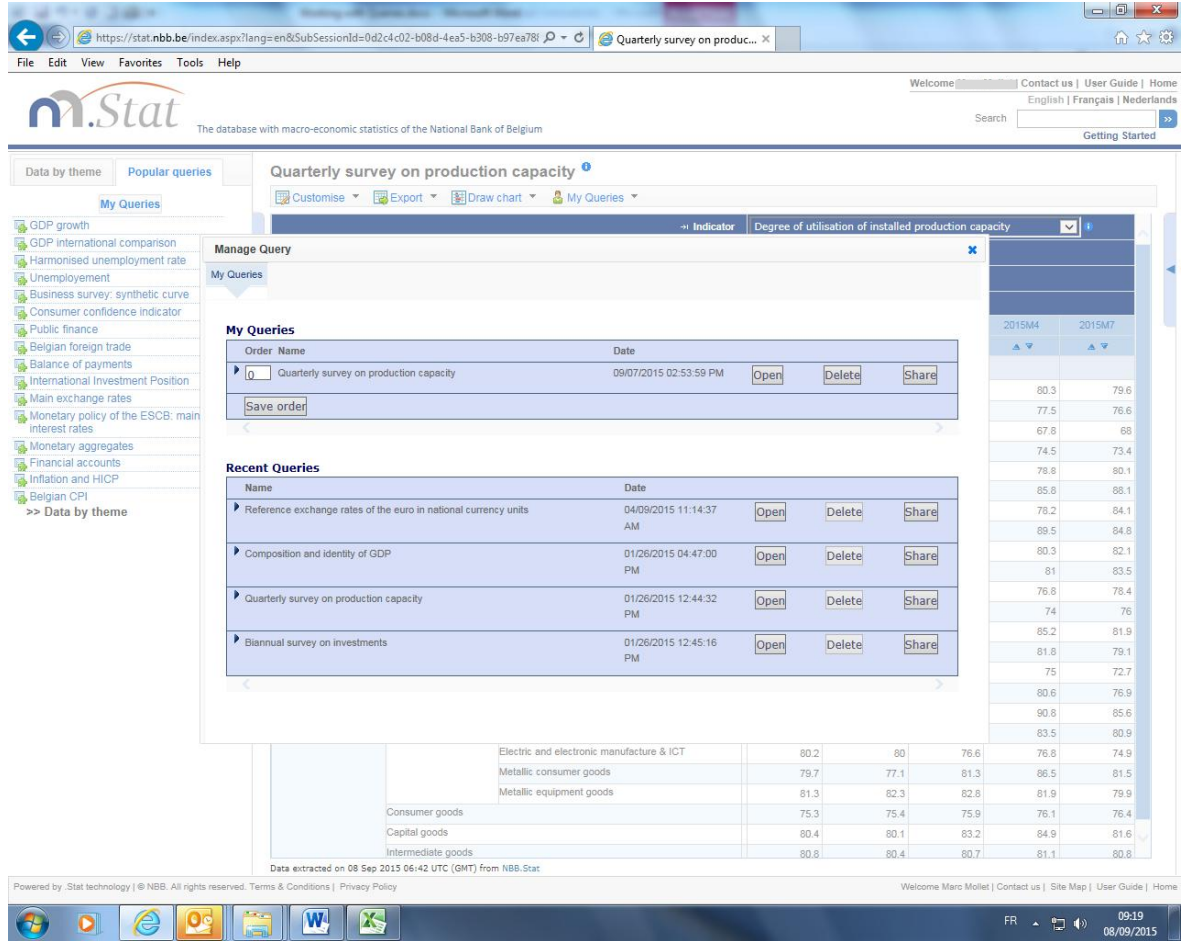

<span id="page-18-1"></span>**Figure 19: Viewing frequently requested and saved queries** 

The **QUERY MANAGER** allows you to re-sort and save the list of queries as well as open and delete any of them.

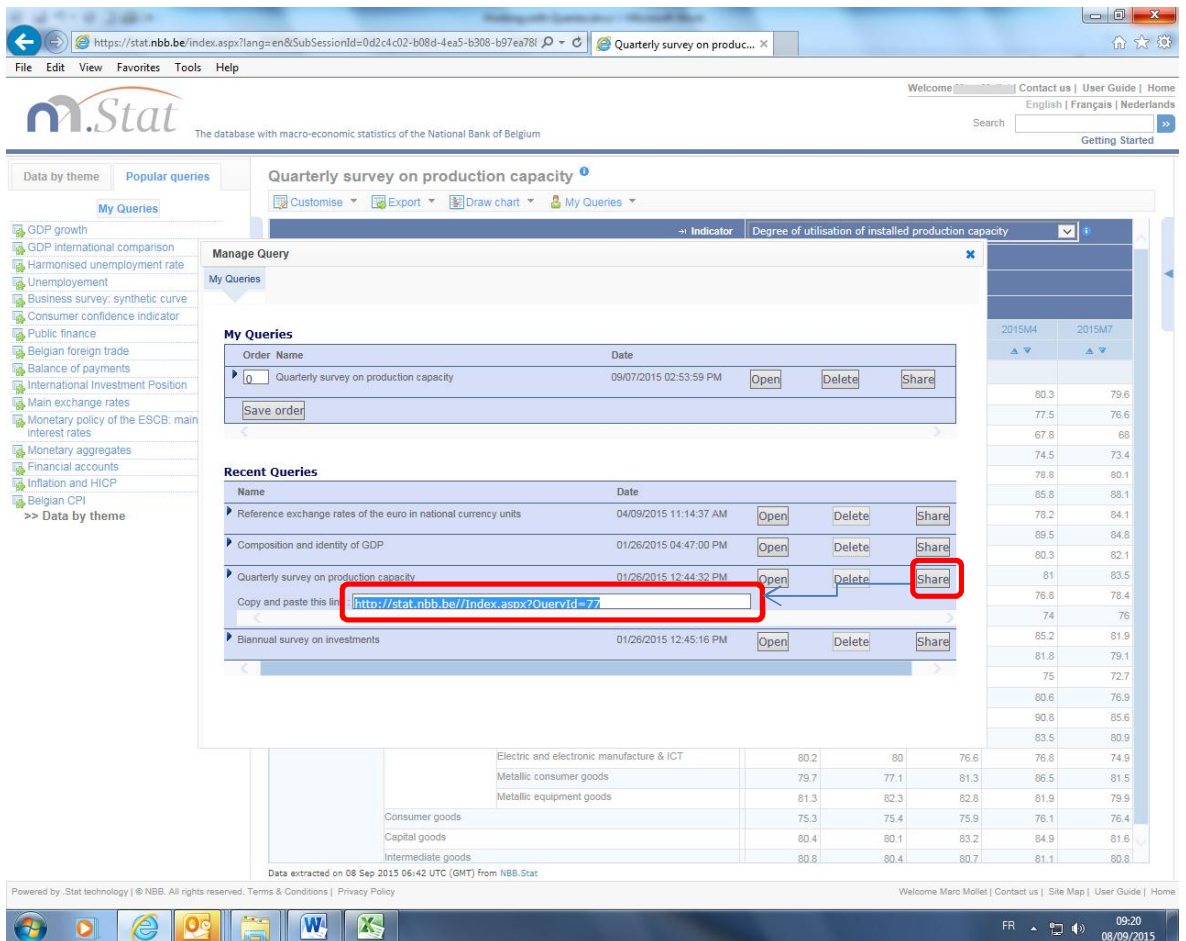

<span id="page-19-0"></span>**Figure 20: My query - share** 

Additionally, clicking the **SHARE** button displays a reference URL pointing to your saved query which can be shared with colleagues, e.g. sent via email. Appropriate access rights will be required to view the query.

# <span id="page-20-0"></span>**8. SUBSCRIPTION TO UPDATES OF A DATASET**

If you wish to receive an e-mail whenever a dataset is updated, you can subscribe to **[NBB.Stat](http://stat.nbb.be/)**. Click on the info-icon at the end of the title, or on the arrow on the right of your screen. A menu on the right will then open, in which you can click on the link 'Subscription' to fill in your particulars.

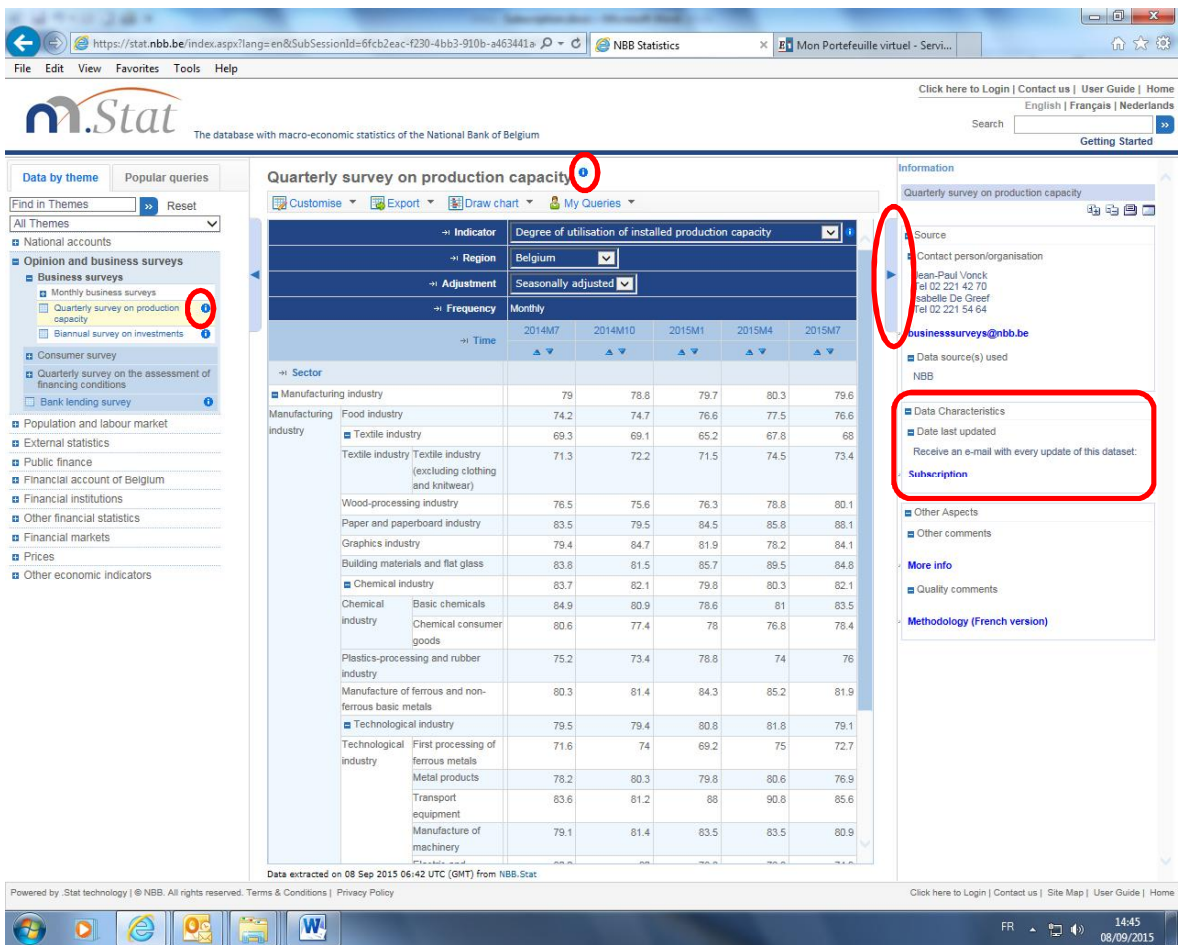

<span id="page-20-1"></span>**Figure 21: Subscription to updates of a dataset (I)** 

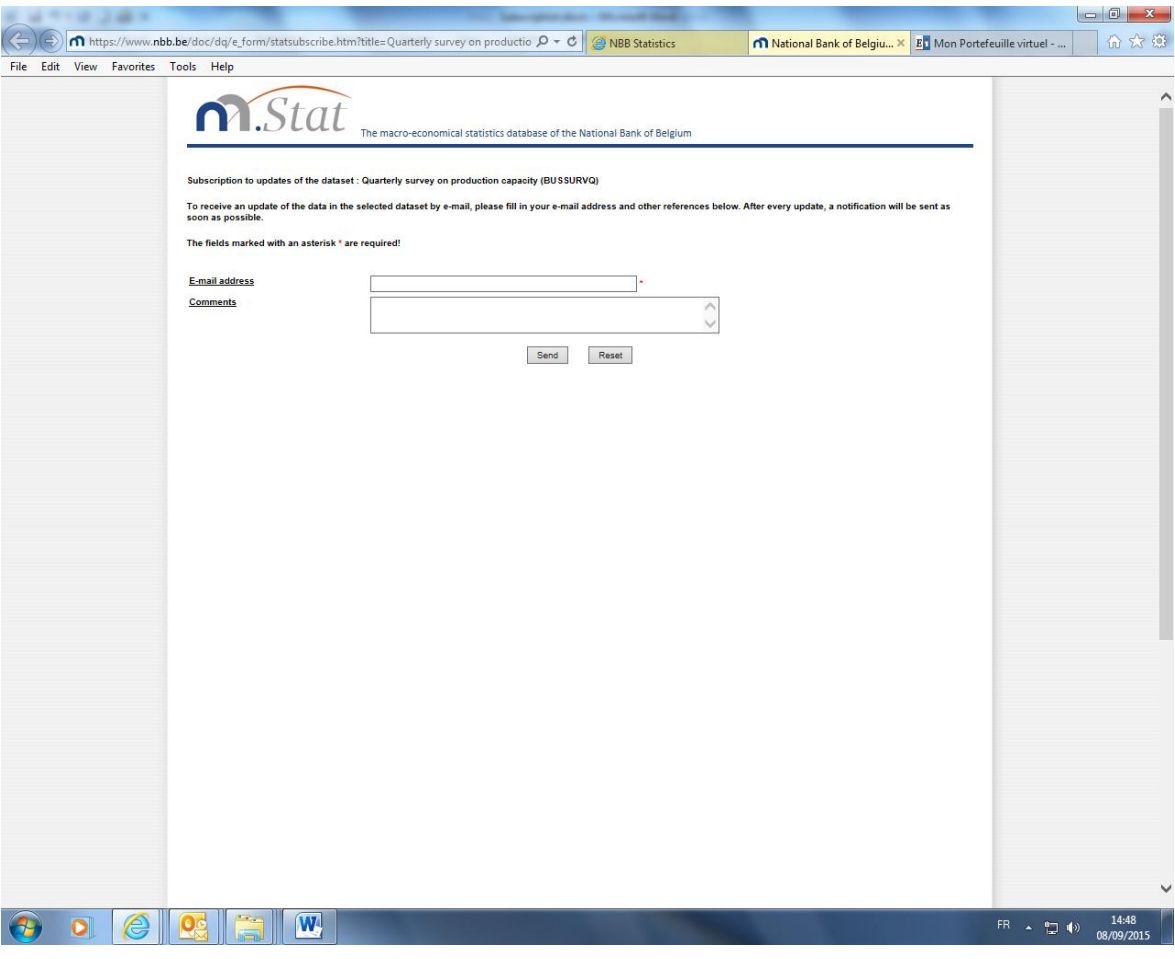

<span id="page-21-2"></span>**Figure 22: My query – share (II)** 

After every update, you will receive a mail containing a URL to the data and the possibility to unsubscribe.

## <span id="page-21-0"></span>**9. INDEXES**

## <span id="page-21-1"></span>LIST OF FIGURES

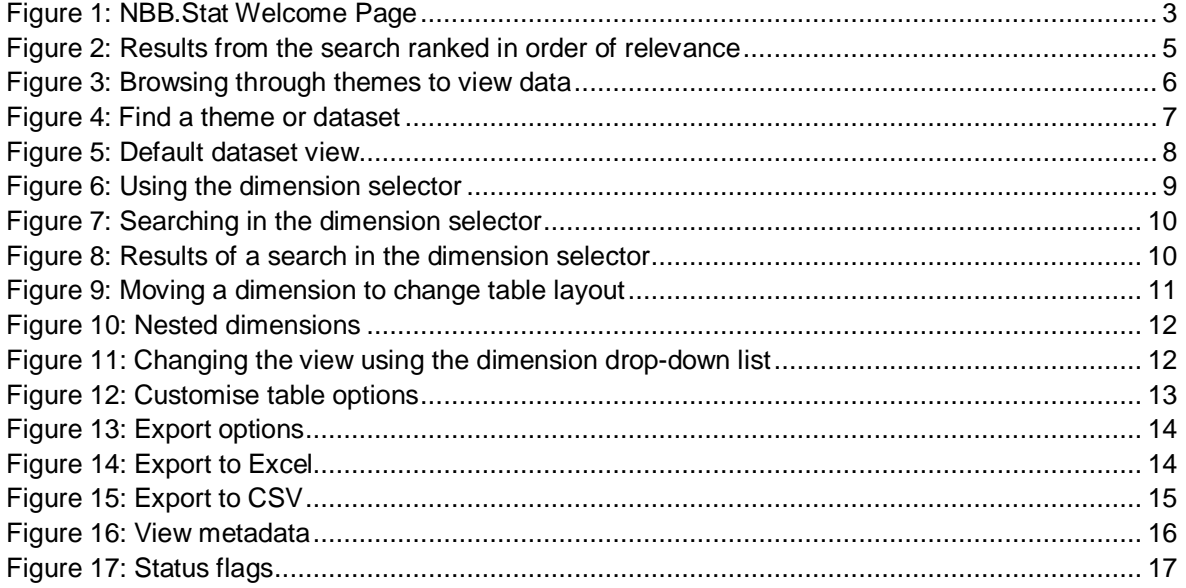

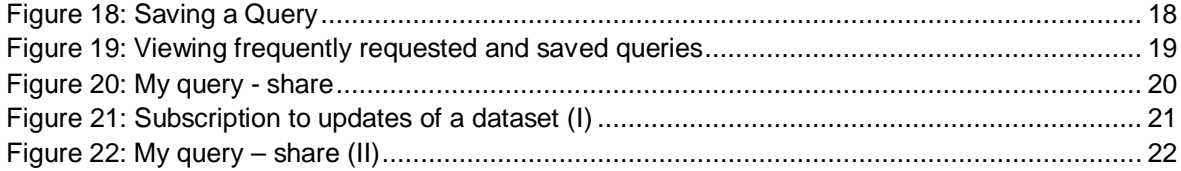